## Registering with hhs-basketball.com

It is important that every parent or guardian and player register with hhs‐basketball.com. This registration process will allow the booster club and Panther coaching staff to communicate more effectively with you and your child. Follow the instructions below to get registered.

If a player has more than 2 parents and/or guardians, then those additional parents and/or guardians need to register separately and do not enter the player (participant) information a second time. Multiple parents and/or guardians can be connected to a player, but not during the initial registration.

The parent or parents or guardian must register first, before the player (participant) registers.

Go to hhs‐basketball.com using a web browser.

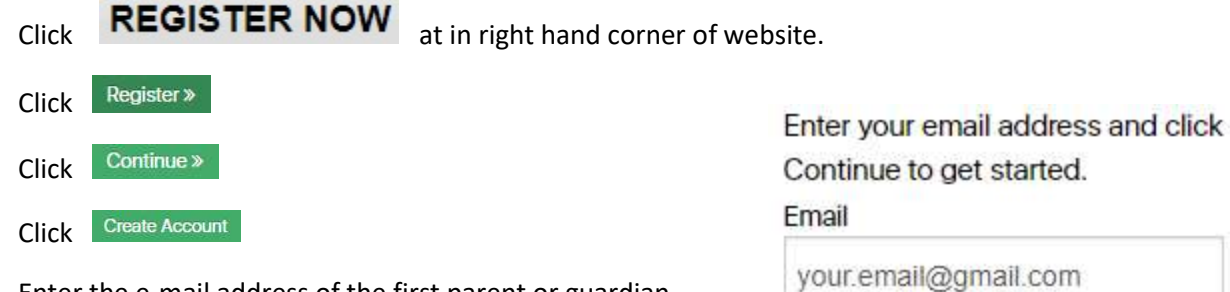

Enter the e‐mail address of the first parent or guardian.

Click Continue »

STOP HERE with registration. Next, open another browser window and log into your e-mail account.

You will have an e-mail from hhs-basketball.com containing a link.

Click the link within the e‐mail to set your password for hhs‐basketball.com web site.

Enter your password, then "Submit" to set the password.

Return back to hhs‐basketball.com

At the Sign In window, enter your e‐mail address and password you just set.

Click Continue »

Next enter the "Guardian" information on the Guardian Information screen. Make sure you enter First Name, Last Name, Address, City, State, Zip and Home Phone.

Also, make sure you enter your cell phone number and select your cell phone provider in order to receive text messages.

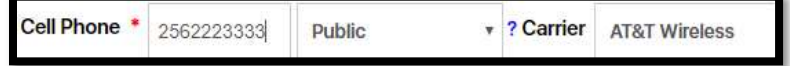

Your e-mail address and password should already be entered for you.

Scroll to the bottom of the window.

Click Submit »

Next, you will enter your player's information on the Participant Information screen

Be sure to enter your child's cell phone number, cell phone provider, e-mail address, date of birth and grade to insure your child receives all communication from the Panther Coaching Staff.

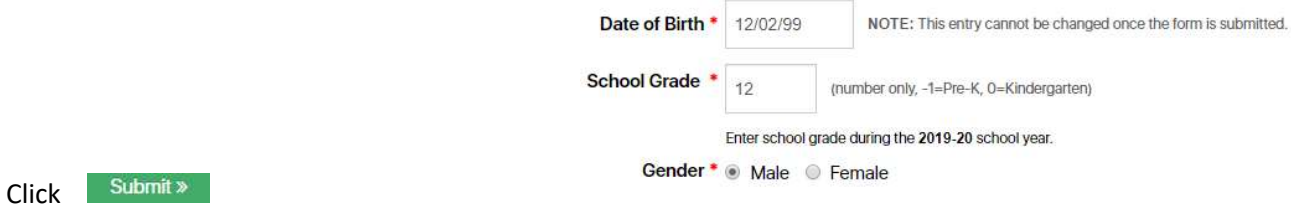

This next screen is to select if you want to receive information from NCSA

Select "Yes" or "No"

Click Submit »

You should get the following information that registration is complete

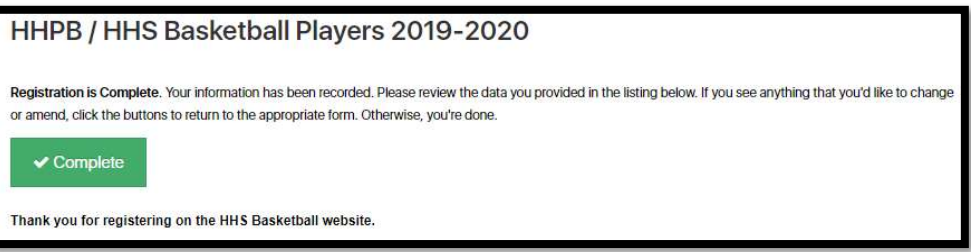

If you want to add another Parent/Guardian or child, select the  $\overline{\phantom{a}}$  Complete button and it will take you to the following screen where you can add that information.

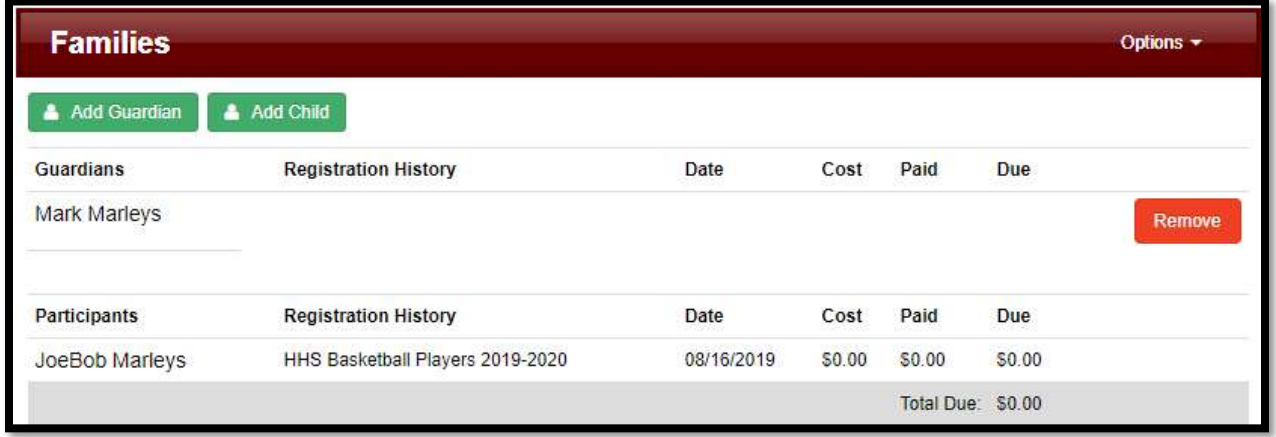